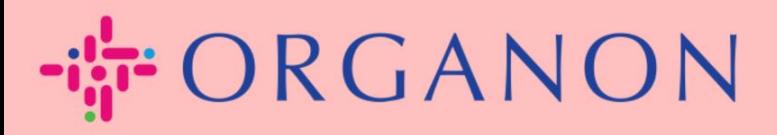

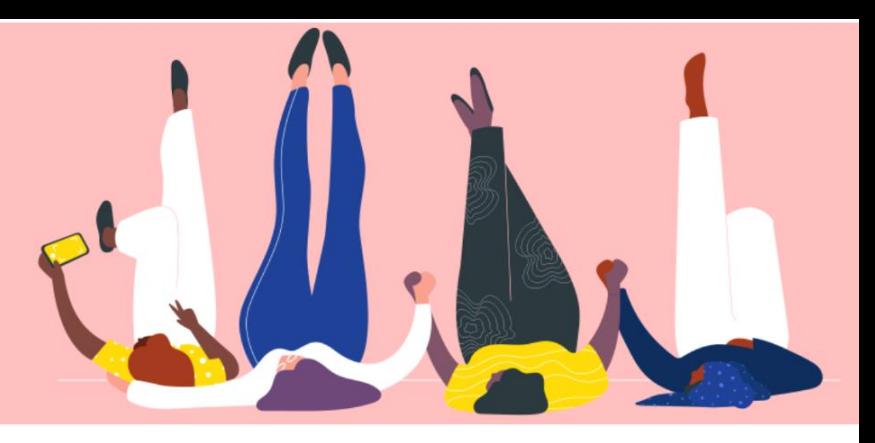

# **CONFIGURE SUA EMPRESA PUBLICO PERFIL**

Guia prático

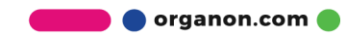

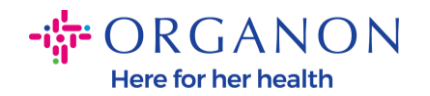

#### **Como configurar o perfil público da sua empresa no Coupa** [New CSP Profile Design | Coupa Suppliers](https://supplier.coupa.com/help/profile/)

**1.** Faça login no Portal do Fornecedor Coupa com **e-mail** e **senha**

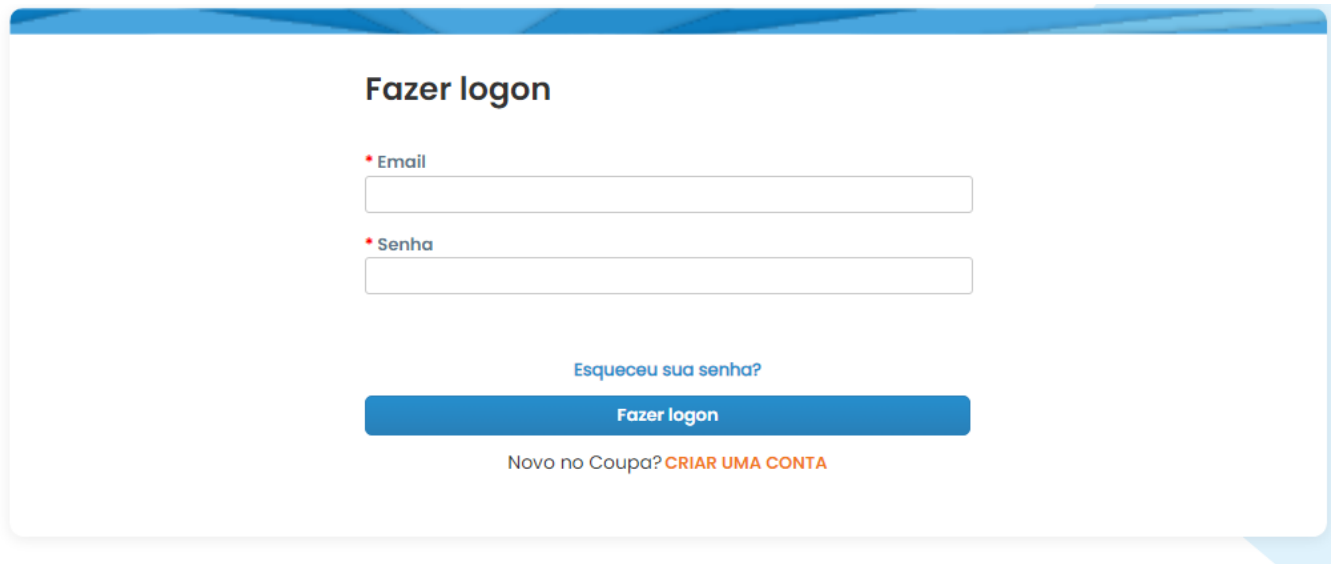

**2.** Selecione **Perfil** no menu e vá para **Seu perfil, Perfil da empresa**

Um **perfil público** é visível para todos os clientes Coupa aprenderem sobre o seu negócio e se conectarem com você para potenciais oportunidades de negócios. Um perfil completo e robusto aumentará sua visibilidade e oportunidades.

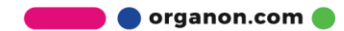

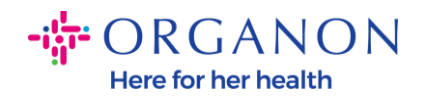

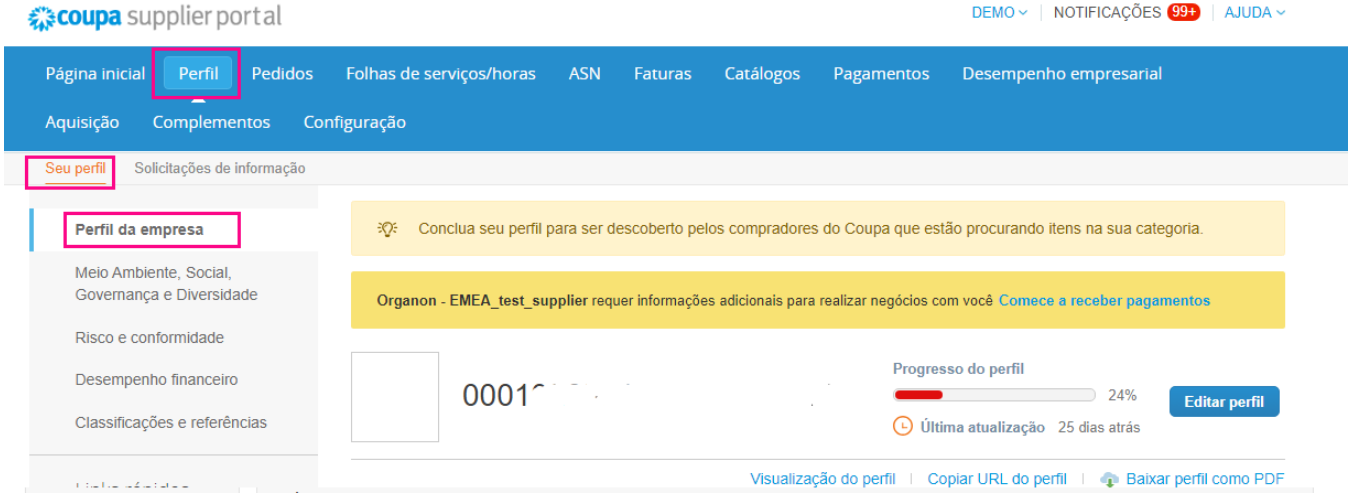

Nesta seção, você verá a **barra de progresso do perfil**, que exibe um indicador de porcentagem para o status de conclusão do seu perfil e a atualização mais recente.

Sob a barra de progresso, há três links:

- **Visualização do perfil** Links para uma imagem digital do perfil da sua empresa
- **Copiar URL do perfil** fornece um URL para compartilhar seu perfil
- **Baixe o perfil como um PDF**

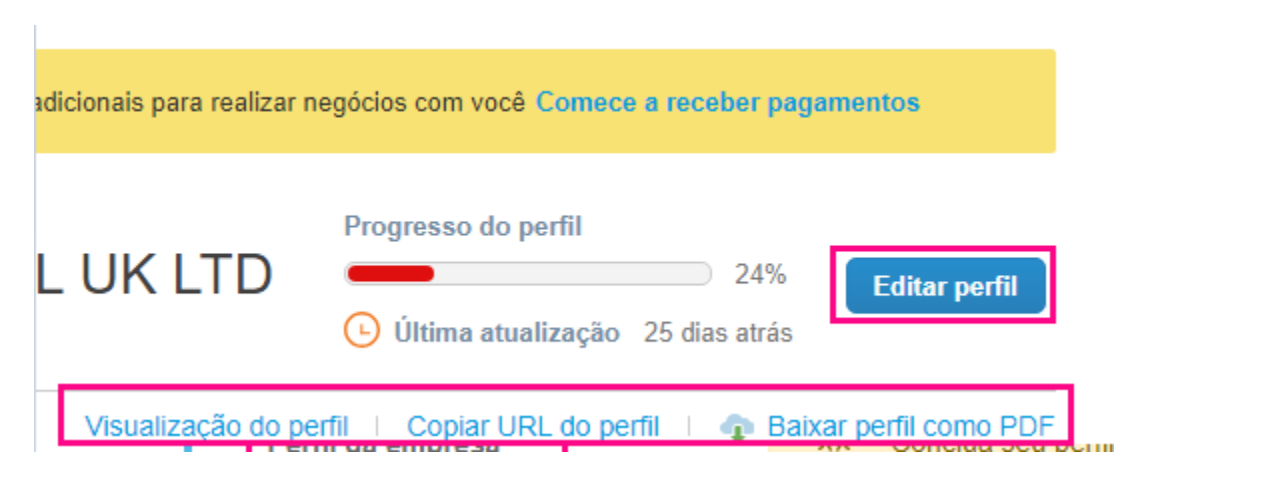

**3.** Selecione o **botão Editar perfil** para adicionar ou editar informações

Existem 5 seções no perfil da empresa a serem preenchidas:

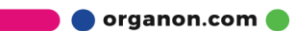

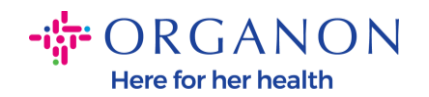

## **a. perfil de companhia**

- Adicione uma imagem e/ou logo no topo da página
- Nome completo da empresa, DBA e botão de seleção se for uma empresa controladora
- Informações de contato primárias completas. Este será o contato para qualquer dúvida sobre seu perfil
- Informações completas da empresa. Ano de estabelecimento, email do PO, tamanho da empresa, CPF, DUNS, etc.
- Selecione categorias de produtos ou serviços. As categorias são como sua empresa ficará visível para os clientes Coupa que buscam fornecedores com produtos/serviços
- Áreas atendidas
- URL do site e link social
- **b. Ambiental, Social, Governança e Diversidade.** Navegue até esta seção selecionando próximo no final do perfil da empresa ou usando os links de navegação à esquerda.

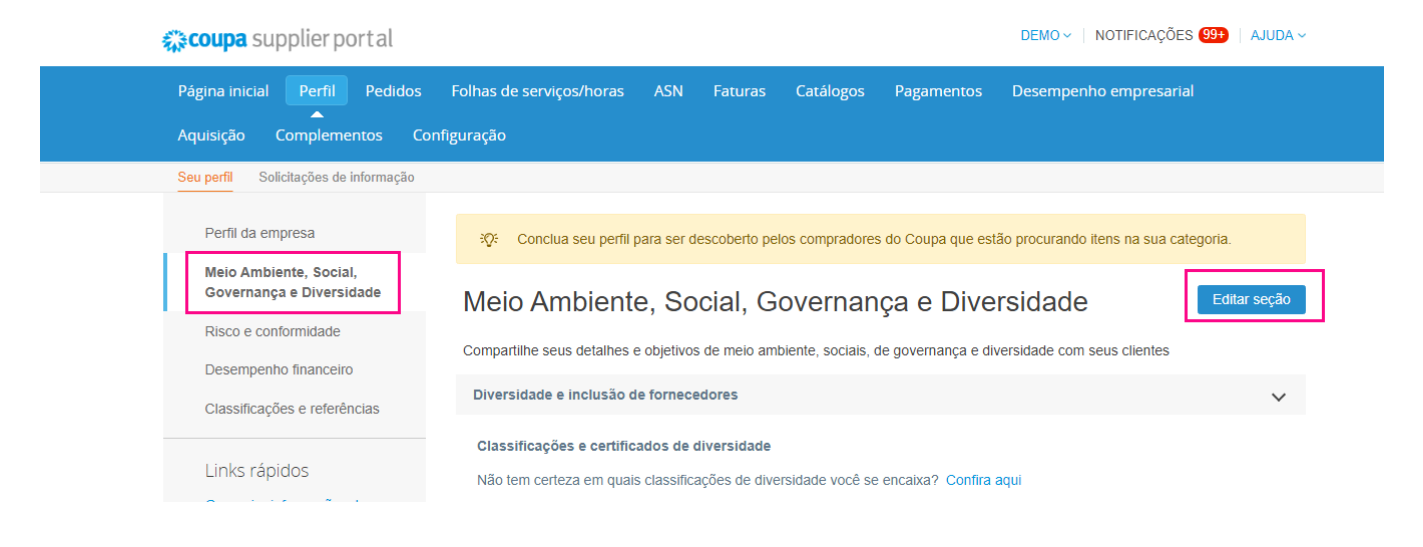

organon.com

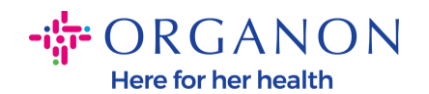

**c. Risco e Conformidade.** Adicione detalhes do seu programa de gerenciamento de risco, segurança da informação e privacidade de dados.

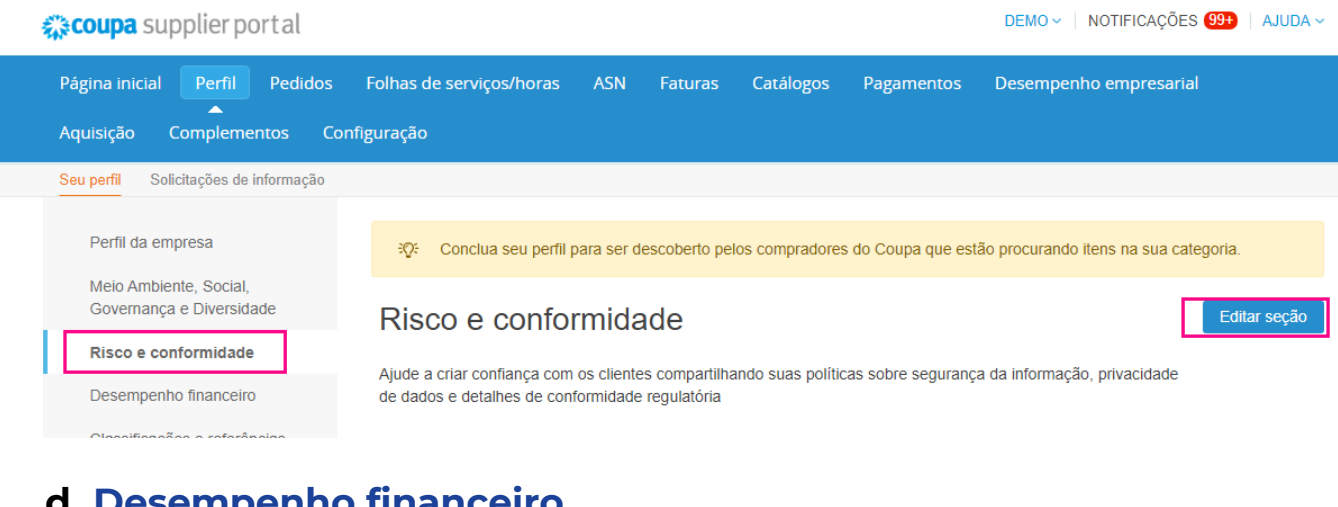

### empenn

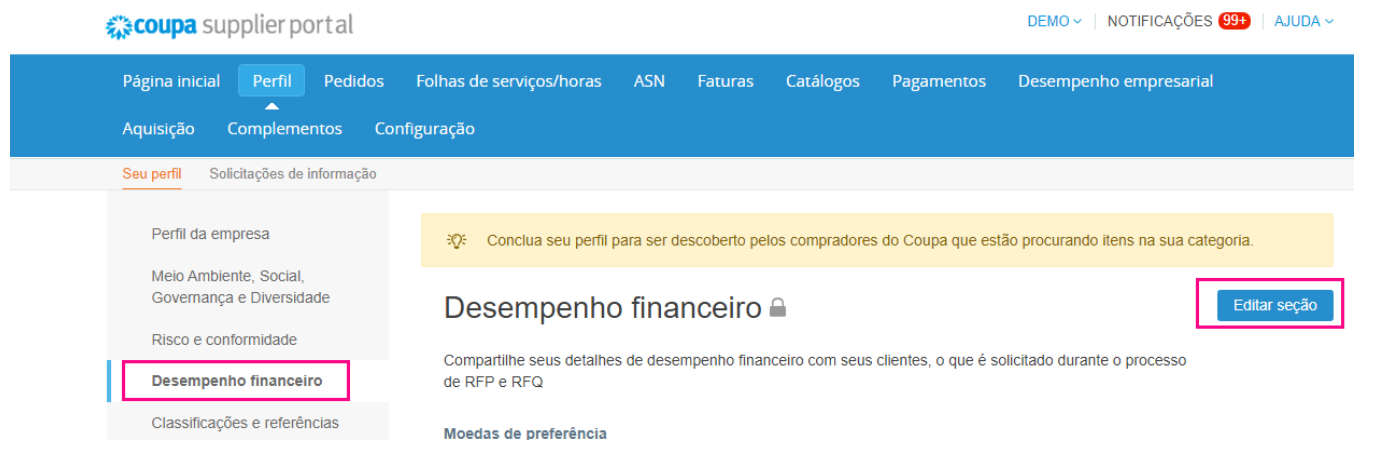

**e. Avaliações e referências**

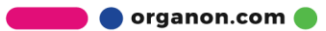

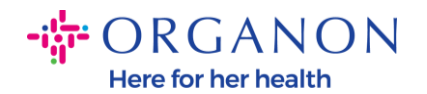

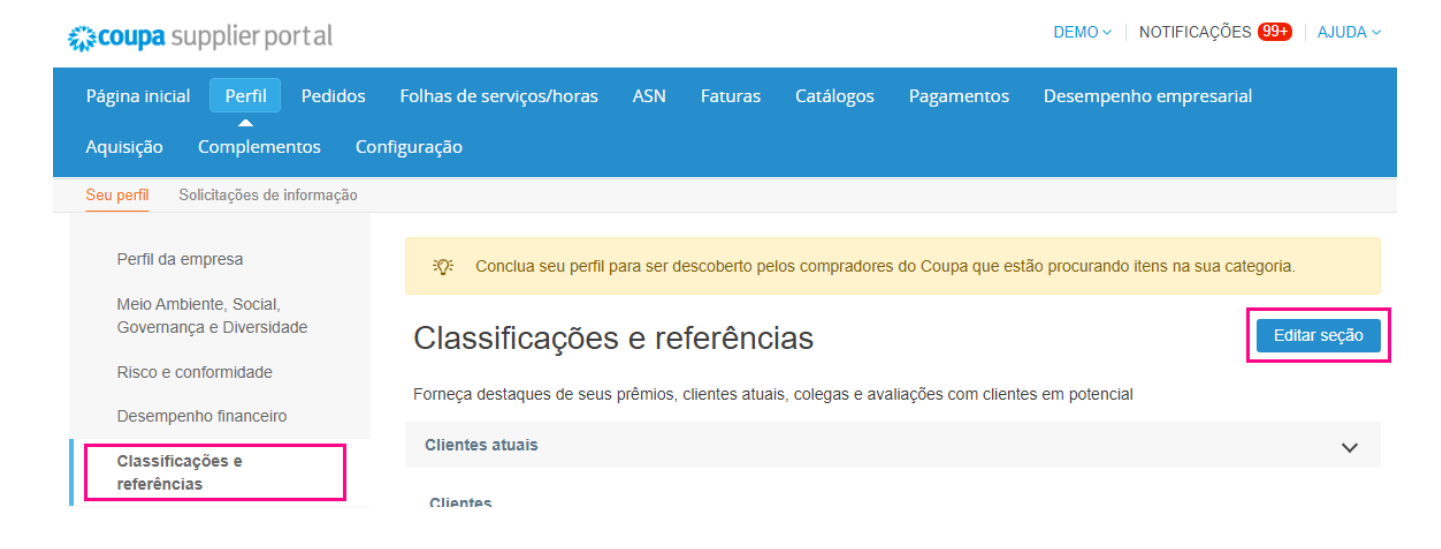

## **f. Links Adicionais (lado esquerdo da página)**

- **Links Rápidos** à esquerda permite que você acesse e gerencie rapidamente informações de pagamento e entidades legais.
- **Centro de Aprendizagem** tem links para artigos para aprender a usar o Coupa para descobrir oportunidades de negócios.
- **Opinião** permite-lhe partilhar a sua experiência de utilização do nosso portal

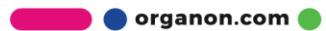